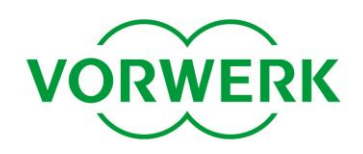

### **Ältere Firmware-Versionen installieren**

Sie möchten eine ältere Firmware-Version auf Ihren Kobold Saugroboter aufspielen? Wir zeigen Ihnen, wie's funktioniert.

#### **Voraussetzungen zur Durchführung des Downgrades**

- PC mit Betriebssystem Windows Vista (32 Bit), Windows XP oder Windows 7 (jeweils 32 oder 64 Bit)  $\bullet$
- 20 MB freier Platz auf der Festplatte  $\bullet$
- Internetverbindung
- Freier USB Steckplatz  $\bullet$
- USB Kabel A-Stecker auf Mini-USB B-Stecker  $\bullet$

#### **Schritt 1: Installation der Software**

- 1. Führen Sie die heruntergeladene Setup-Datei aus.
- 2. Klicken Sie auf "Weiter".

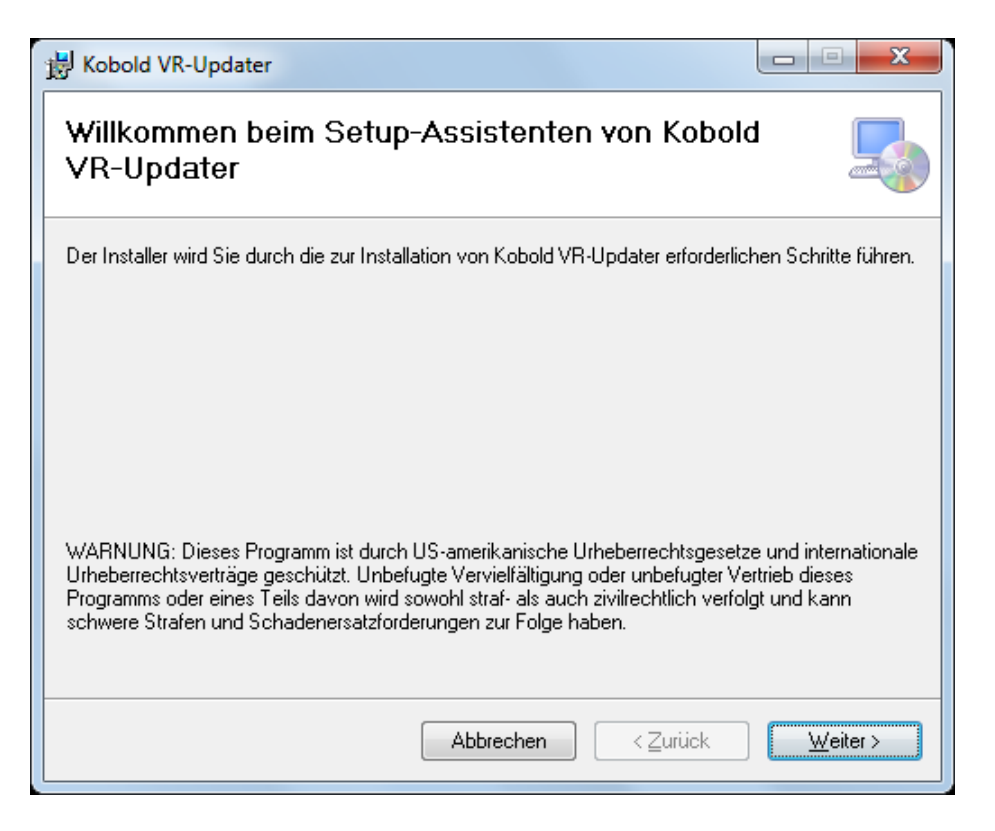

### kobold

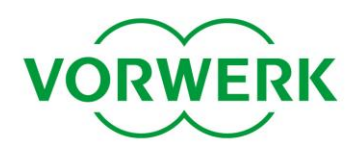

3. Wählen Sie den Speicherort und klicken Sie auf "Weiter".

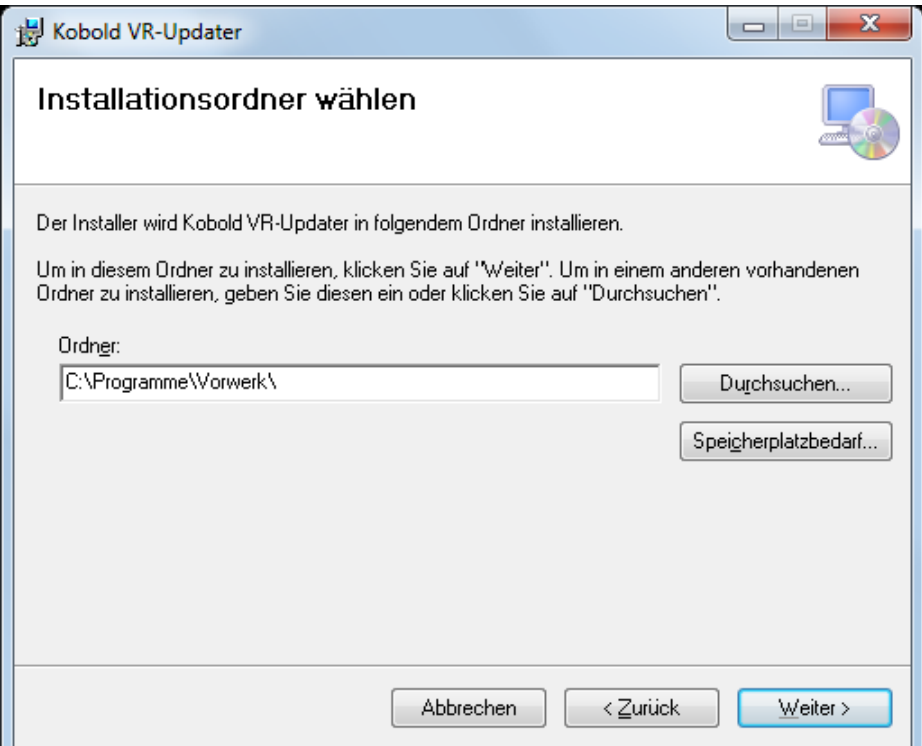

4. Klicken Sie nochmals auf "Weiter", um die Installation durchzuführen.

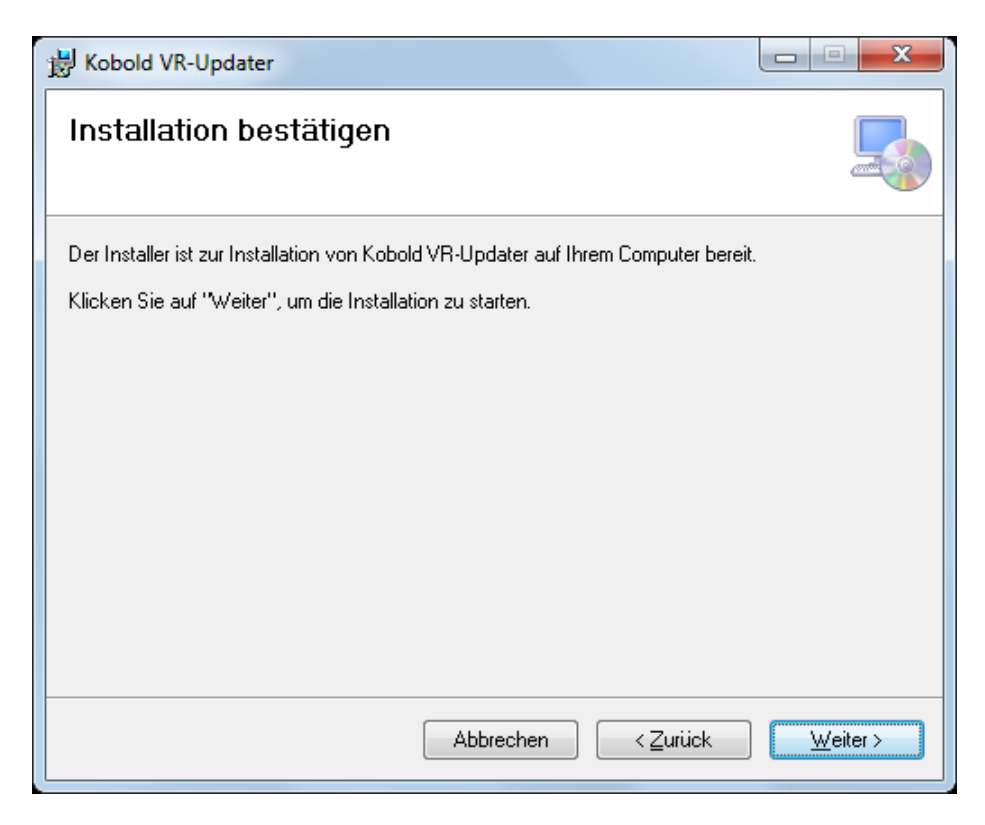

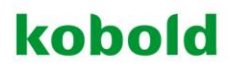

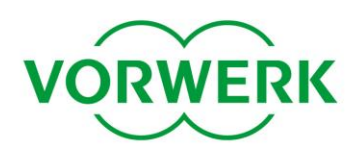

5. Der Kobold VR-Updater wird nun installiert.

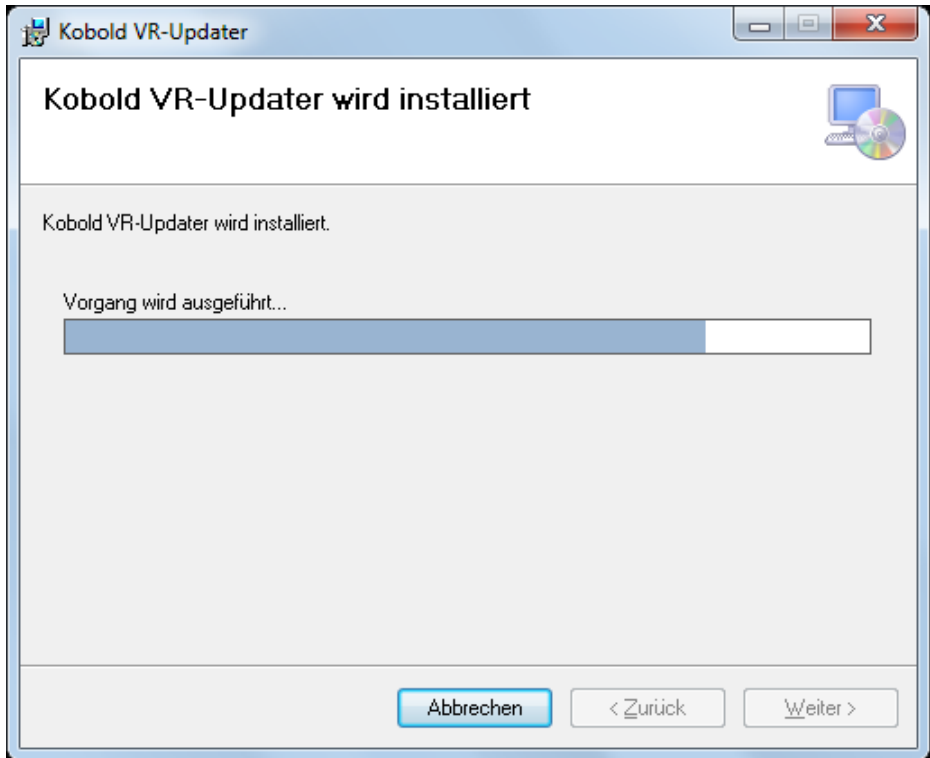

6. Beenden Sie das Installationsprogramm mit einem Klick auf "Schließen". Sie finden eine Verknüpfung zum Programm auf dem Desktop oder im Startmenü.

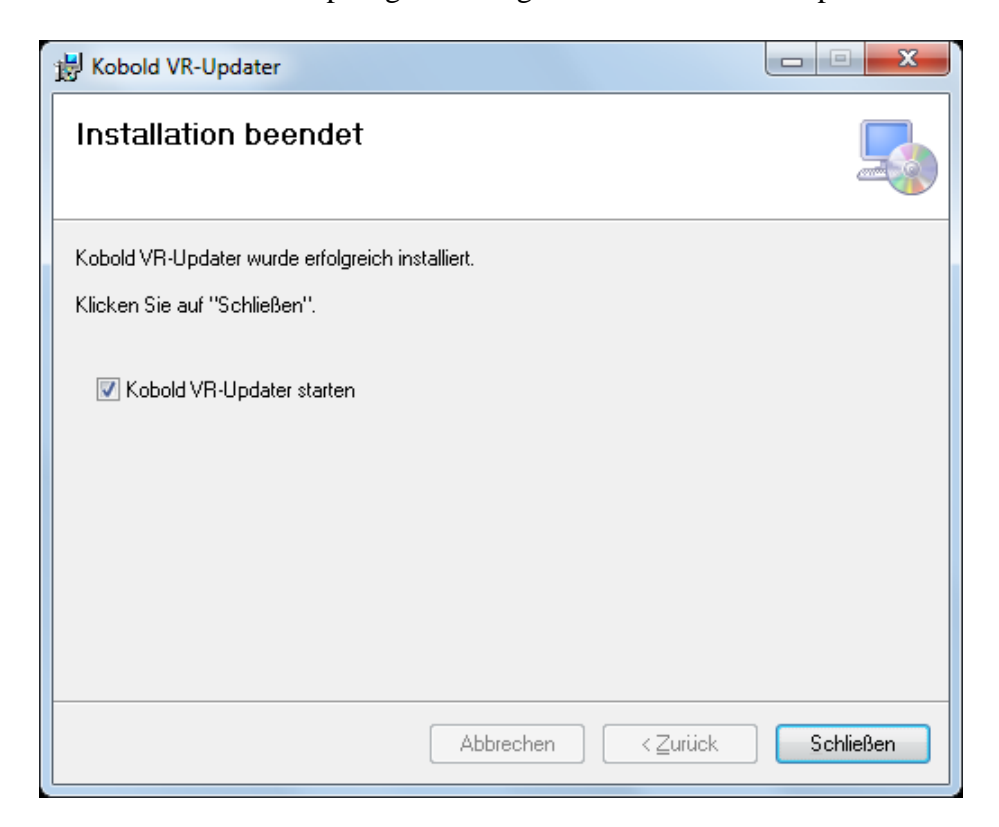

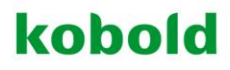

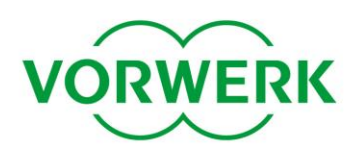

### **Schritt 2: Durchführung des Downgrades**

- 1. Laden Sie den Saugroboter vollständig auf.
- 2. Starten Sie das Programm "Kobold VR-Updater" (Verknüpfung auf dem Desktop / im Startmenü).
- 3. Klicken Sie auf "Weiter".

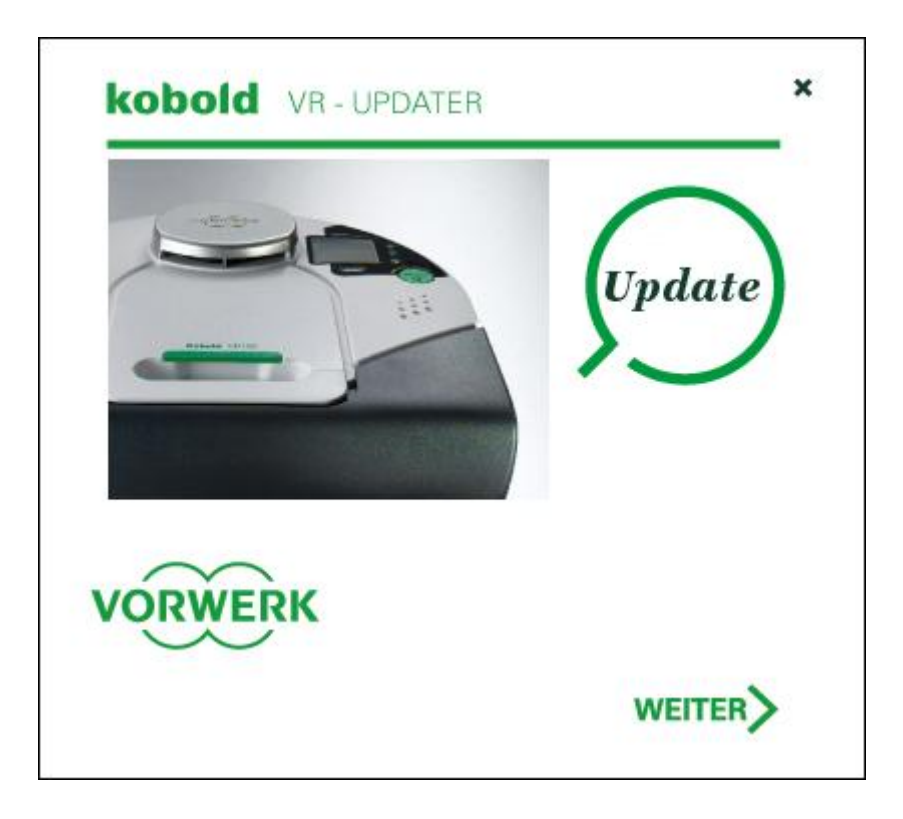

4. Verbinden Sie den Kobold Saugroboter mit Ihrem PC (über das oben genannte Kabel). Der Anschluss befindet sich an der Seite, mit der der Saugroboter die Basisstation berührt.

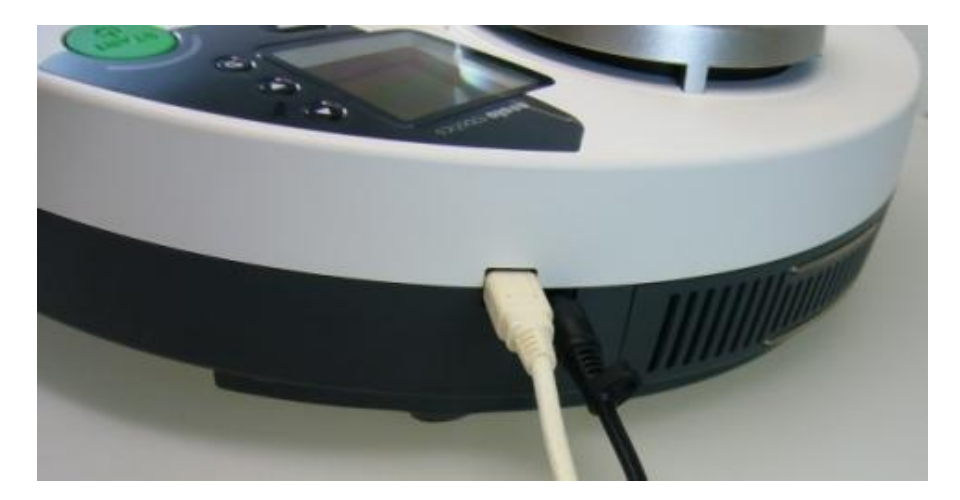

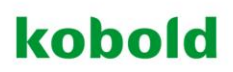

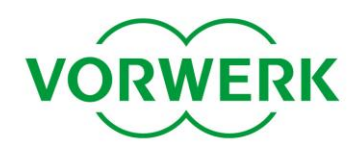

5. **ACHTUNG:** Beim ersten Verbinden ist es notwendig, den Treiber einmalig zu installieren. Dafür öffnet sich (im Hintergrund) ein Fenster "Neue Hardware gefunden". Der Treiber muss über den bereits geöffneten Windows-Assistenten installiert werden, hier am Beispiel von Windows XP:

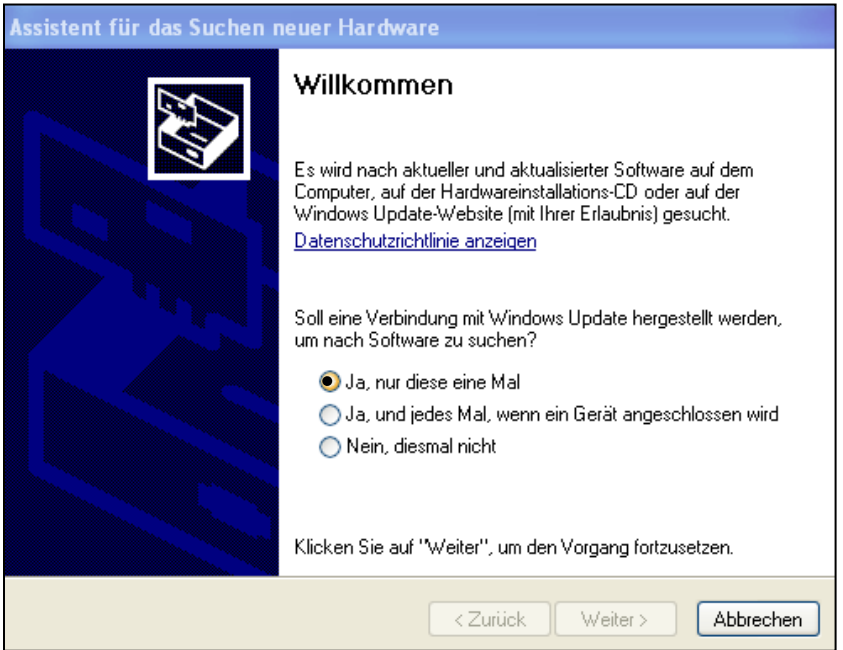

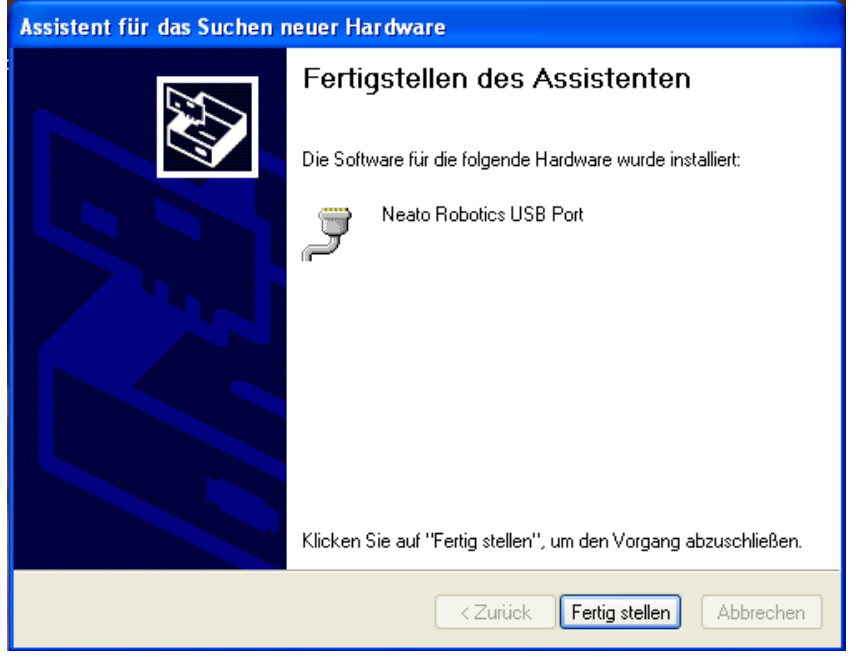

### kobold

![](_page_5_Picture_1.jpeg)

6. Klicken Sie auf "Weiter", nachdem (der Treiber installiert und) die Verbindung erkannt wurde.

![](_page_5_Picture_68.jpeg)

7. Laden Sie die gewünschte Firmware-Version unter [www.kobold-saugroboter-update.de](http://www.kobold-saugroboter-update.de/) herunter (Zip-Datei bitte nicht entpacken) und wählen Sie sie über "Suchen" aus.

![](_page_5_Picture_5.jpeg)

![](_page_5_Picture_6.jpeg)

![](_page_6_Picture_1.jpeg)

8. Klicken Sie jetzt auf "Weiter".

![](_page_6_Picture_3.jpeg)

9. Nun erscheint die Meldung "Update starten". Darunter werden Informationen zu Ihrem Gerät sowie zur Firmware-Version, die Sie installieren möchten, angezeigt. Starten Sie den Update-Vorgang per Klick auf "Weiter".

![](_page_6_Picture_5.jpeg)

![](_page_6_Picture_6.jpeg)

![](_page_7_Picture_0.jpeg)

![](_page_7_Picture_1.jpeg)

10. Die gewählte Firmware-Version wird nun auf den Kobold Saugroboter übertragen.

![](_page_7_Picture_36.jpeg)

11. Anschließend erscheint die folgende Meldung. Klicken Sie auf "Weiter".

![](_page_7_Picture_5.jpeg)

![](_page_7_Picture_6.jpeg)

![](_page_8_Picture_1.jpeg)

12. Entfernen Sie die Kabel vom Saugroboter und setzen Sie die Abdeckung wieder auf den USB-Anschluss. Beenden Sie das Programm mit einem Klick auf "Schließen".

![](_page_8_Picture_3.jpeg)

### kobold